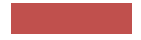

# **The 2nd World Congress of Global Scar Society with Scar Academy and Japan Scar Workshop**

## **How to Create a Lecture Video**

#### **Work Involved from How to Create a Narrated Lecture Video to Registration**

Create a video of your lecture using the following steps.

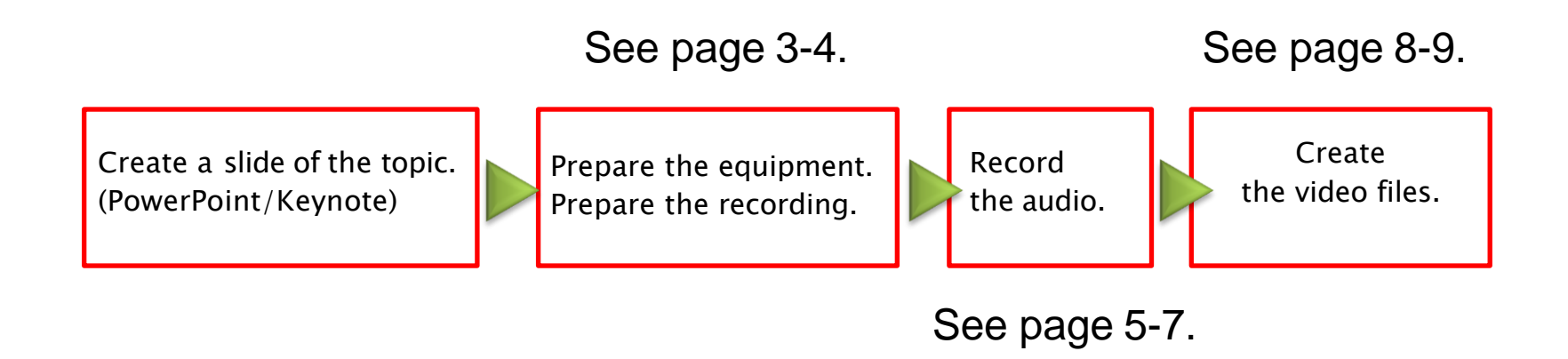

#### **(1) Before You Start Recording**

Prepare your presentation data that you have created for the lecture. Create a copy file of your presentation data in order to process it into a video.

Register your audio using the copy file you created.

Create slides, as shown below, when you create your video.

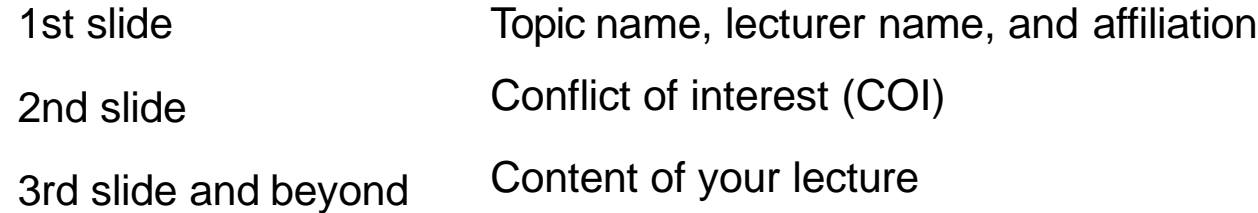

Presentation Time: 6-min presentation

#### **Prepare a computer and microphone.**

•Test the microphone's performance. For laptops equipped with a microphone, connect the built-in microphone. For laptops or desktops that are not equipped with a microphone, connect an external microphone to record your audio.

•When recording, record in as quiet a place as possible so that there is no unnecessary noise in your recording.

### **(3) Recording Narration**

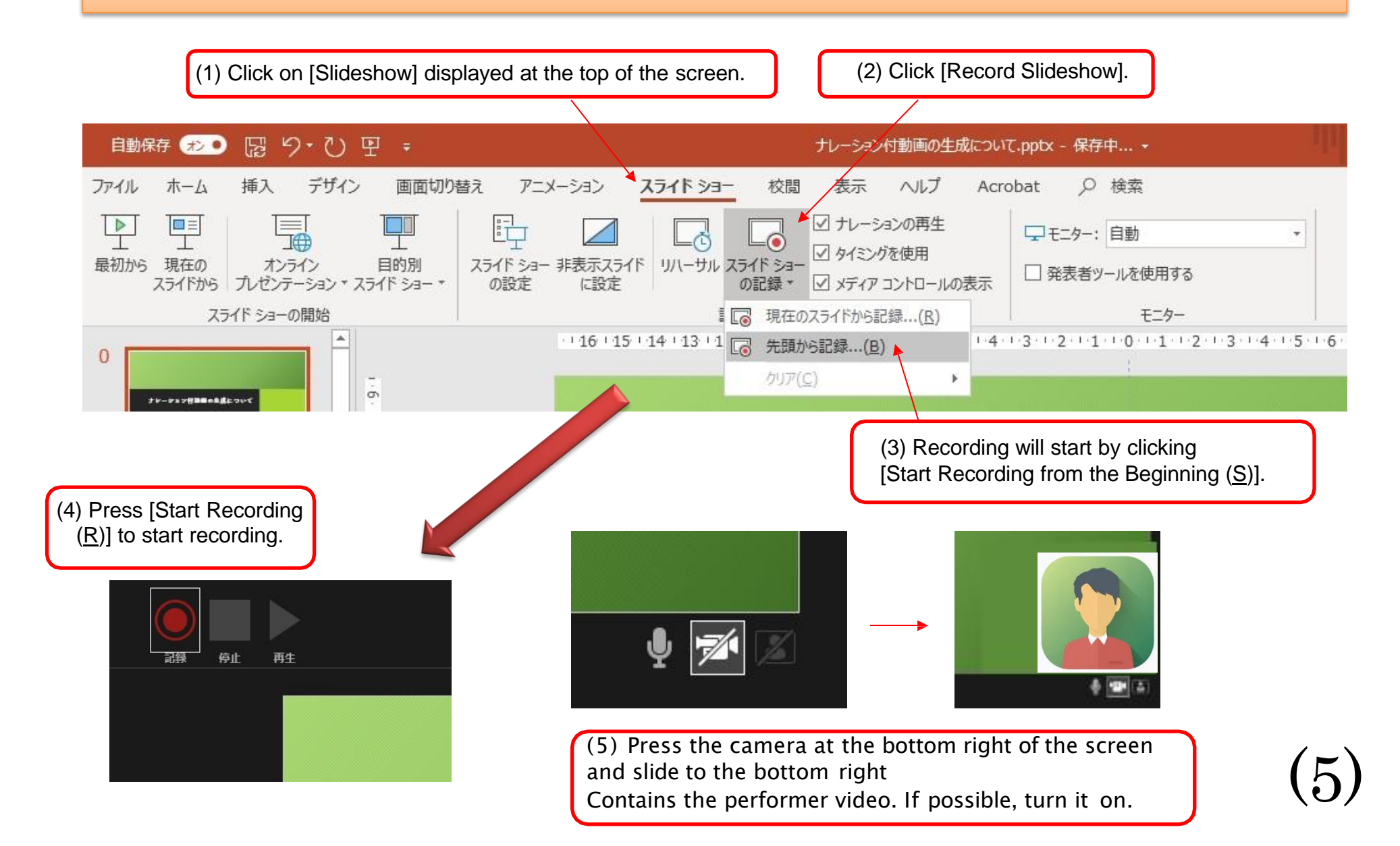

### **(4) Confirmation method after recording**

You can check your recorded narration using [From Beginning] of the slideshow.

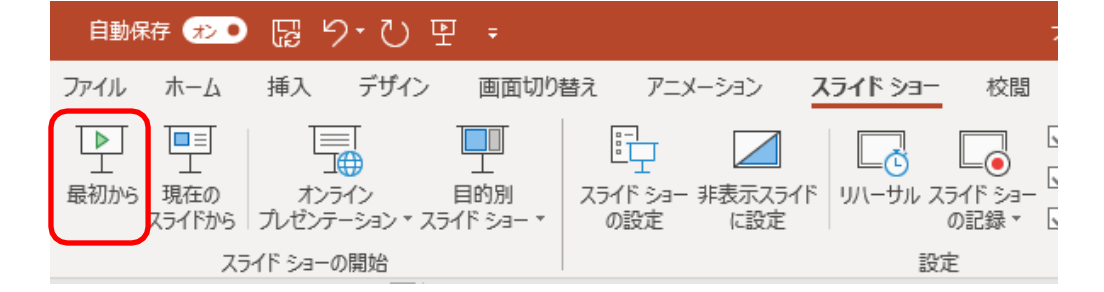

#### **(5) How to Check Your Audio at Each Slide**

Press the speaker mark to view the play menu. Press the [Play] button to listen to your recorded audio.

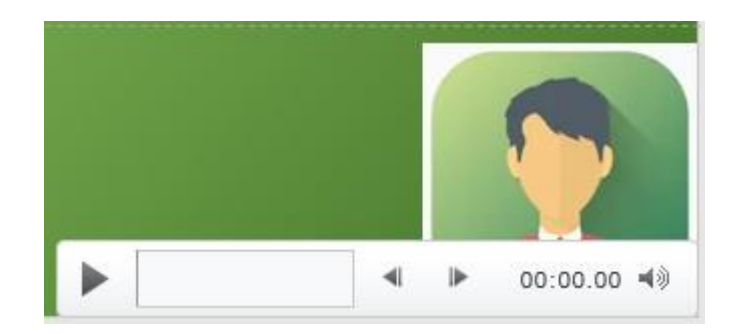

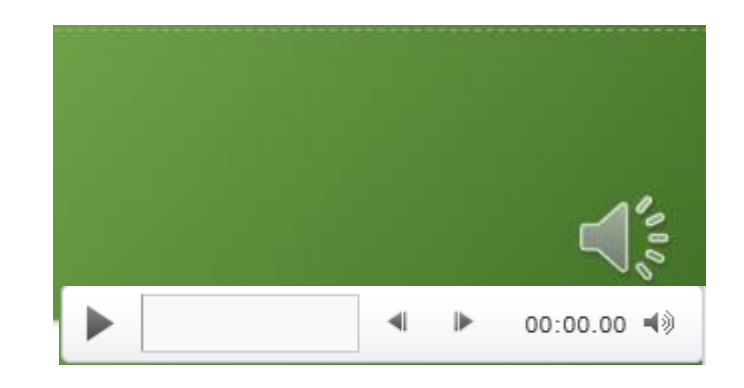

(6)

#### **(6) When You Want to Re-record a Specific Slide**

(2) Click [Start Recording From the Current Slide  $(R)$ ] to start re-recording your audio.

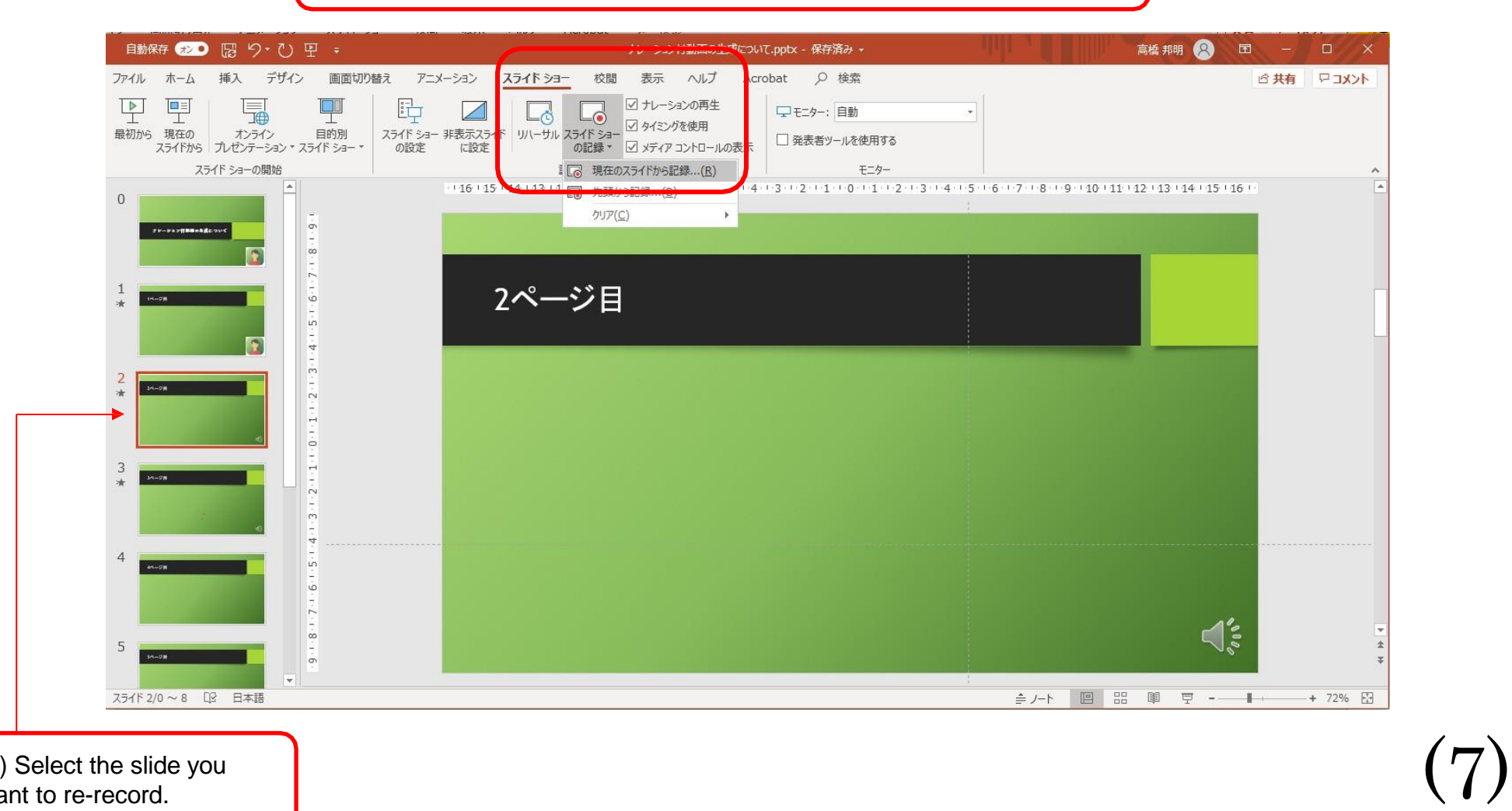

(1) Select the slide you want to re-record.

### **(7) Method 1 for Creating a Video File** (Continued on the Next Page)

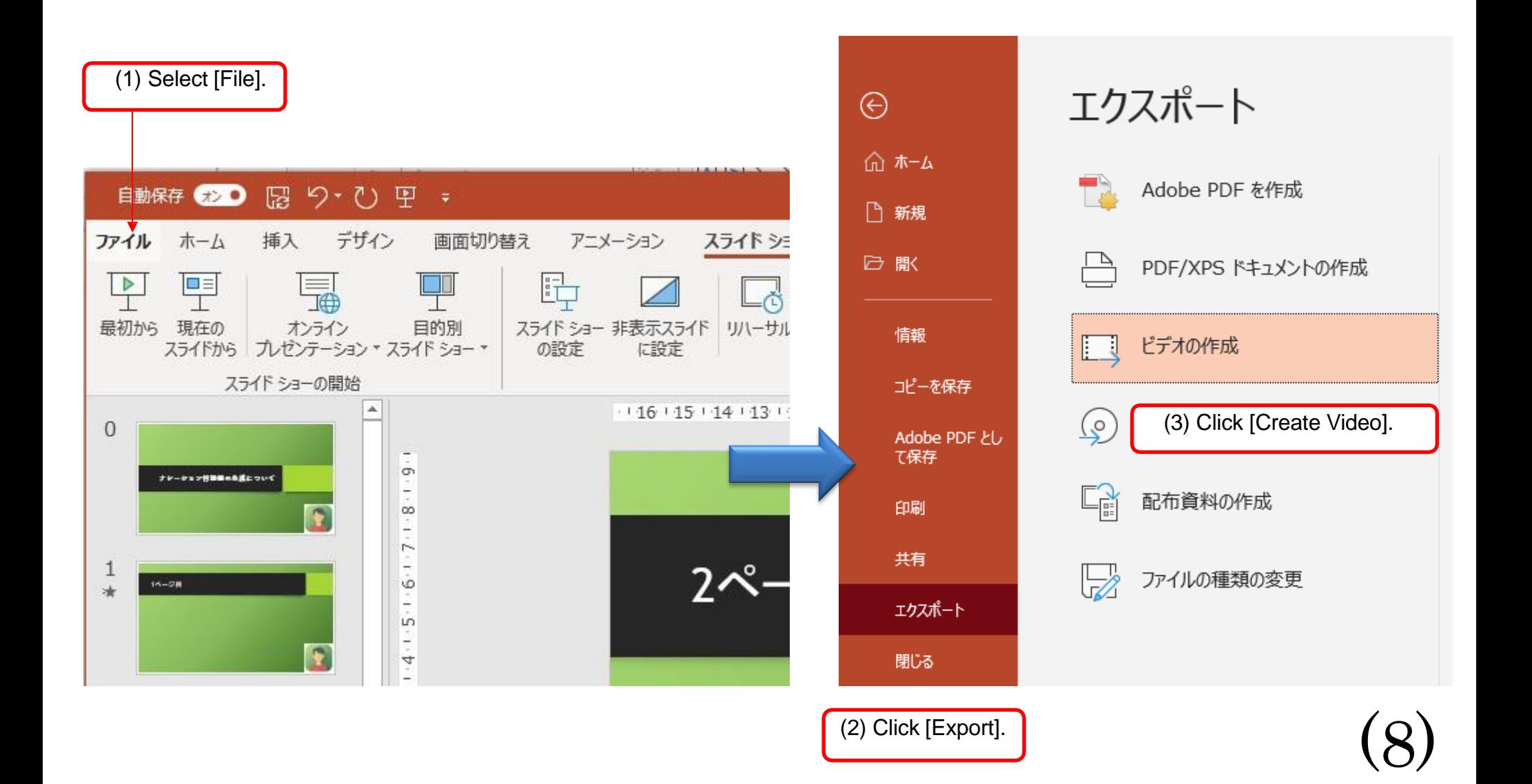

#### **(8) Method 2 for Creating a Video File** (continued from the Previous Page)

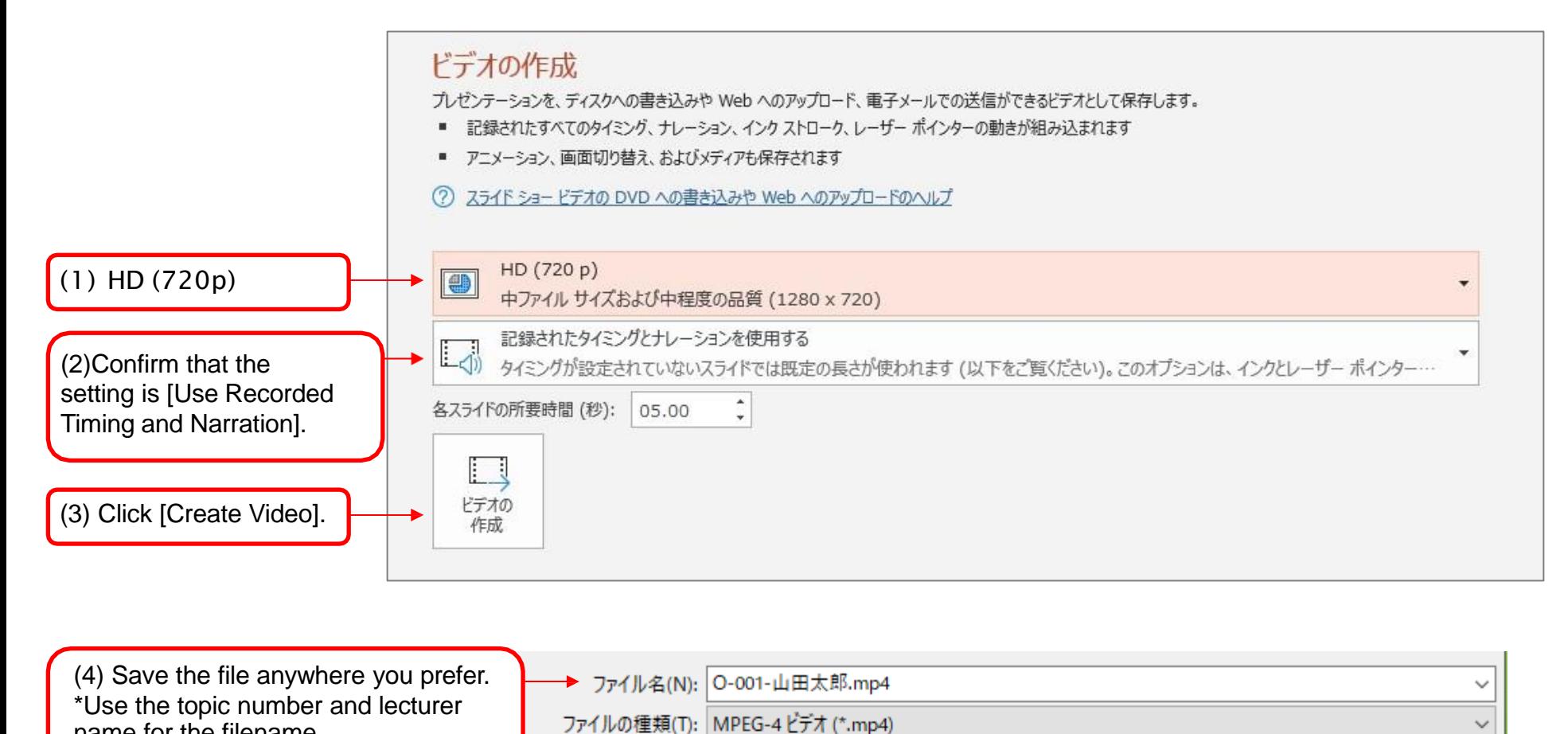

name for the filename. \* Check that the extension is .mp4

作成者: 高橋 邦明 タグ: タグの追加 ツール(L) 保存(S) キャンセル ヘ フォルダーの非表示

(9)